## **Filtering Employees in TCP Job Aid**

The purpose of this job aid is to explain how to filter employees in TCP. Filtering employees in TCP allows users to view employees within specified departments, positions, employee role, etc. This job aid will provide steps to filter employees by Department within the Dashboard, though the steps can be applied to filter employees by other categories.

**Note**: *The Employee Filter is also available on various pages within TCP. The filter works the same on all pages.*

1. From the Dashboard, click on "Edit".

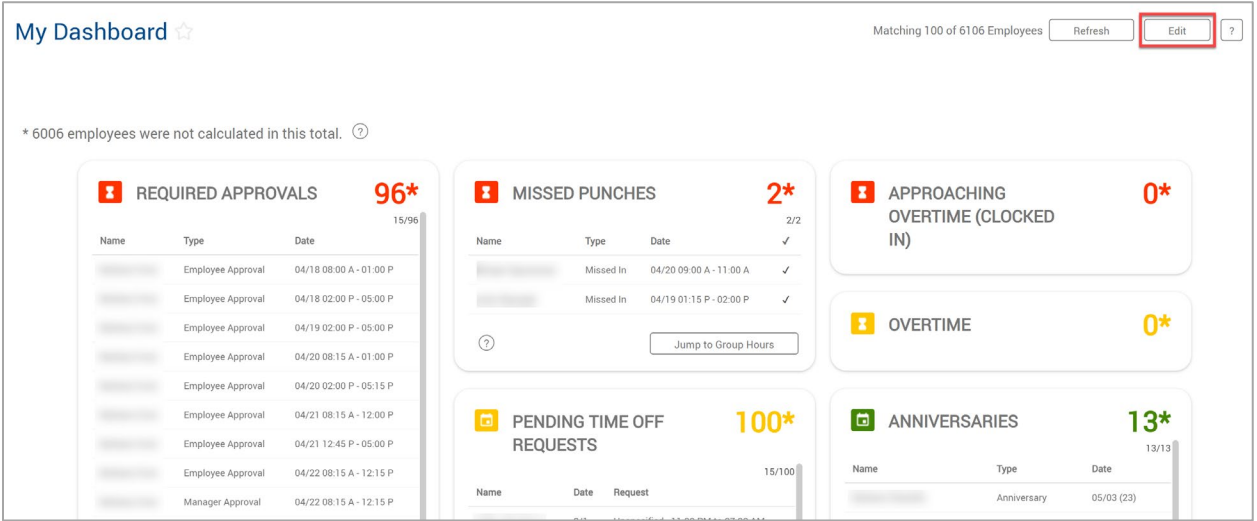

2. Click on "Employee Filter".

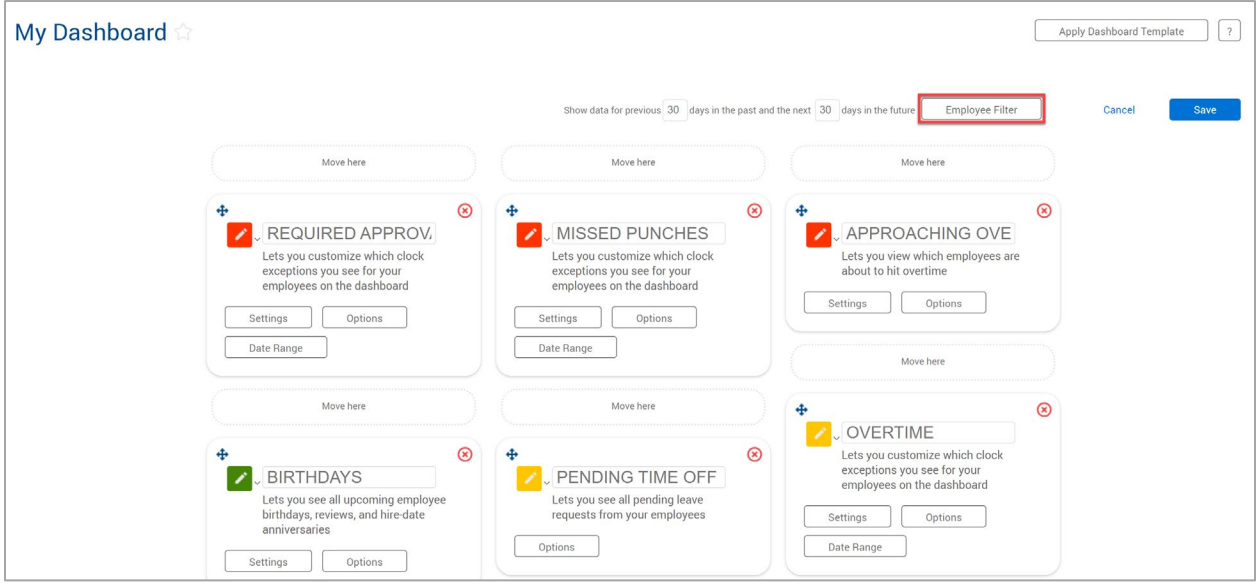

3. Select "Reset All" to remove any previously selected filters.

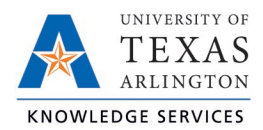

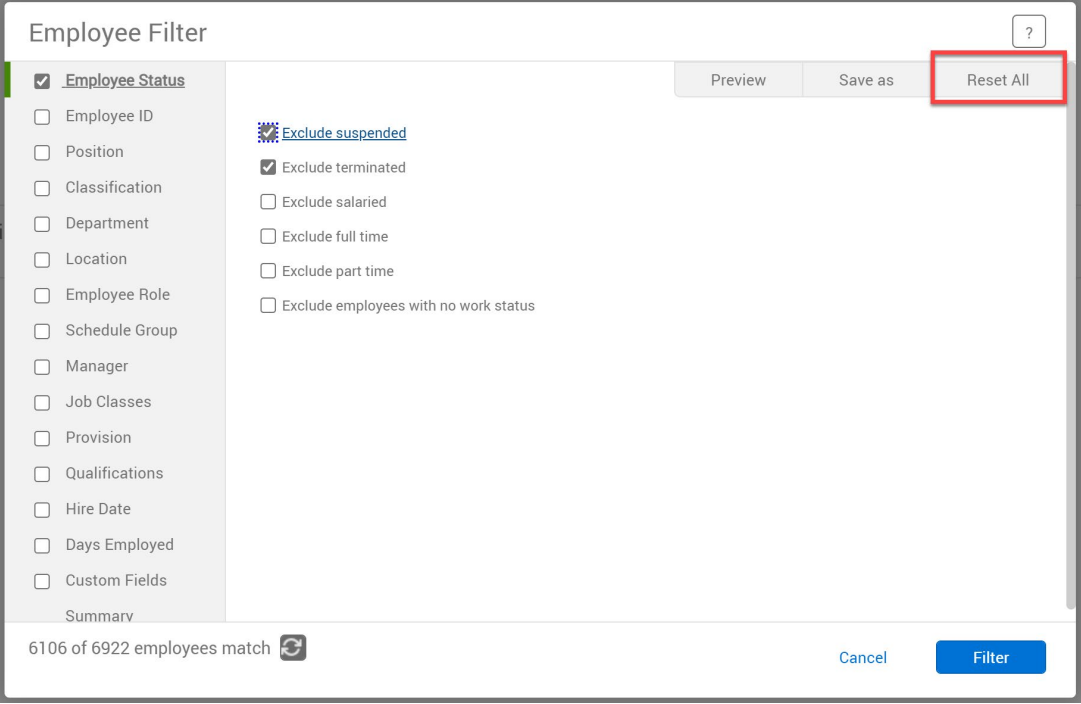

- 4. Check the box next to "Department".
- 5. Either scroll to locate the department(s) or search for the desired department(s) using the search box.

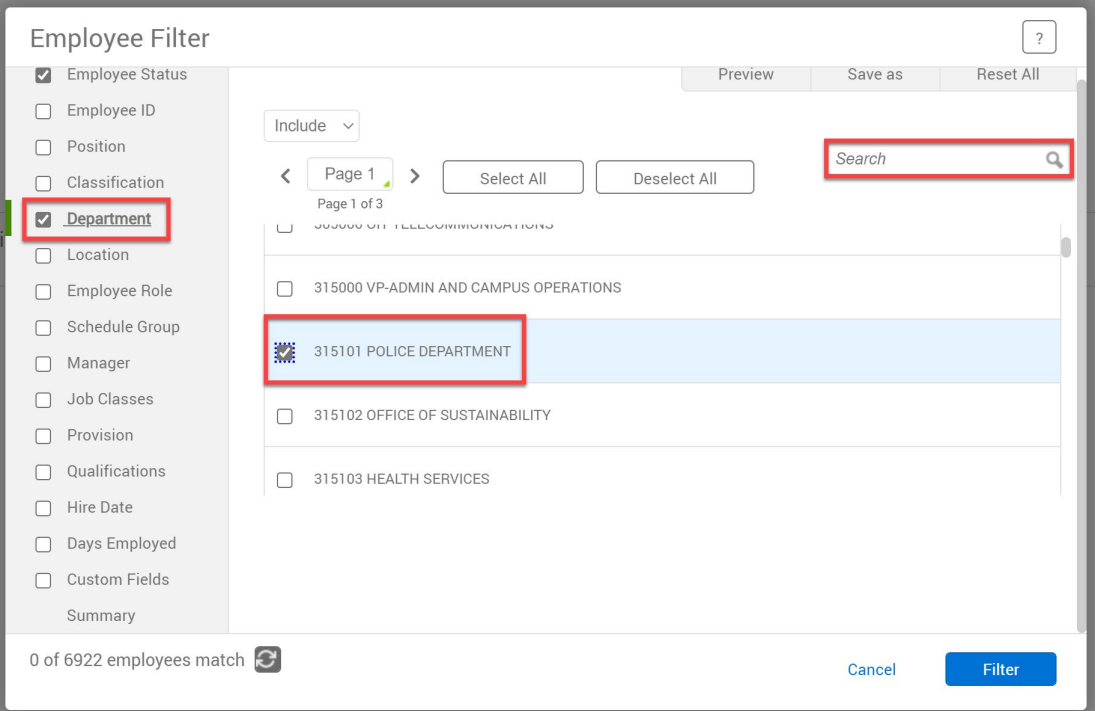

a. Alternatively, if using an Employee ID or Position filter, click "Select" to search for employees.

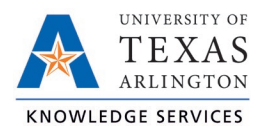

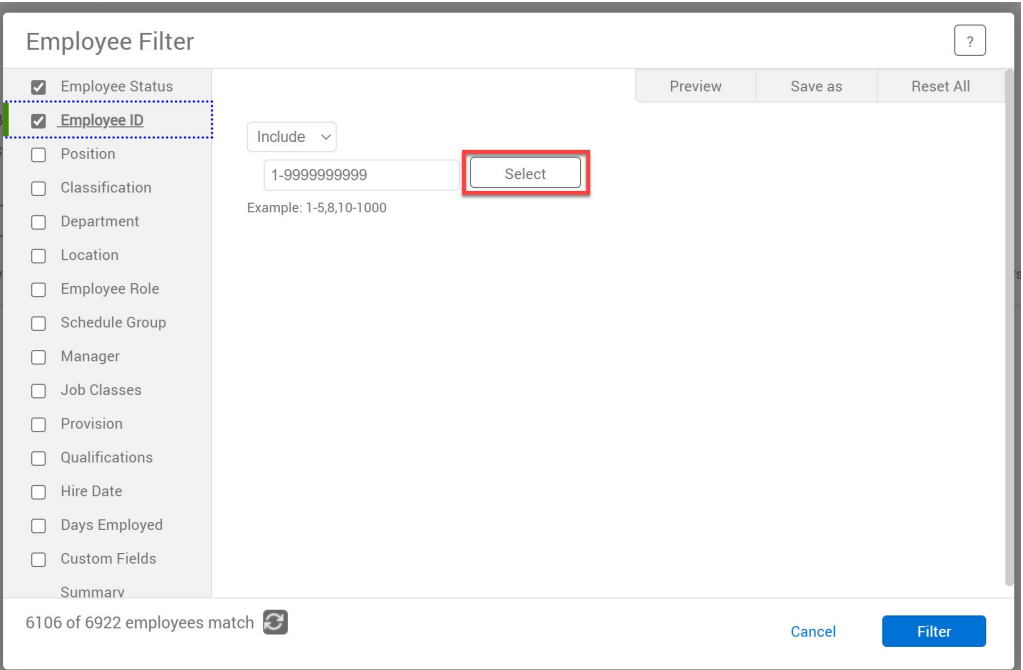

- b. Select "Deselect All" to remove all selections.
- c. Search for employees using the search box, select the check box next to the employee.
- d. Click "Select".

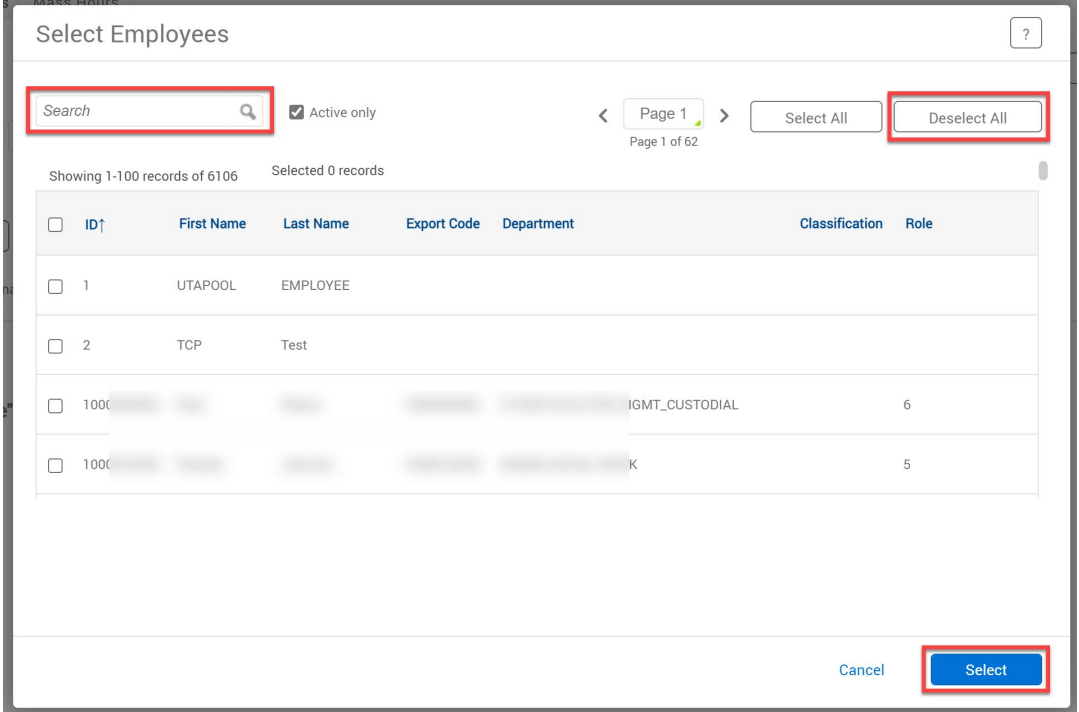

6. To save the filter as a default filter, select "Save as".

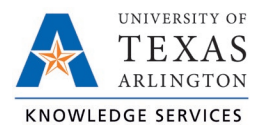

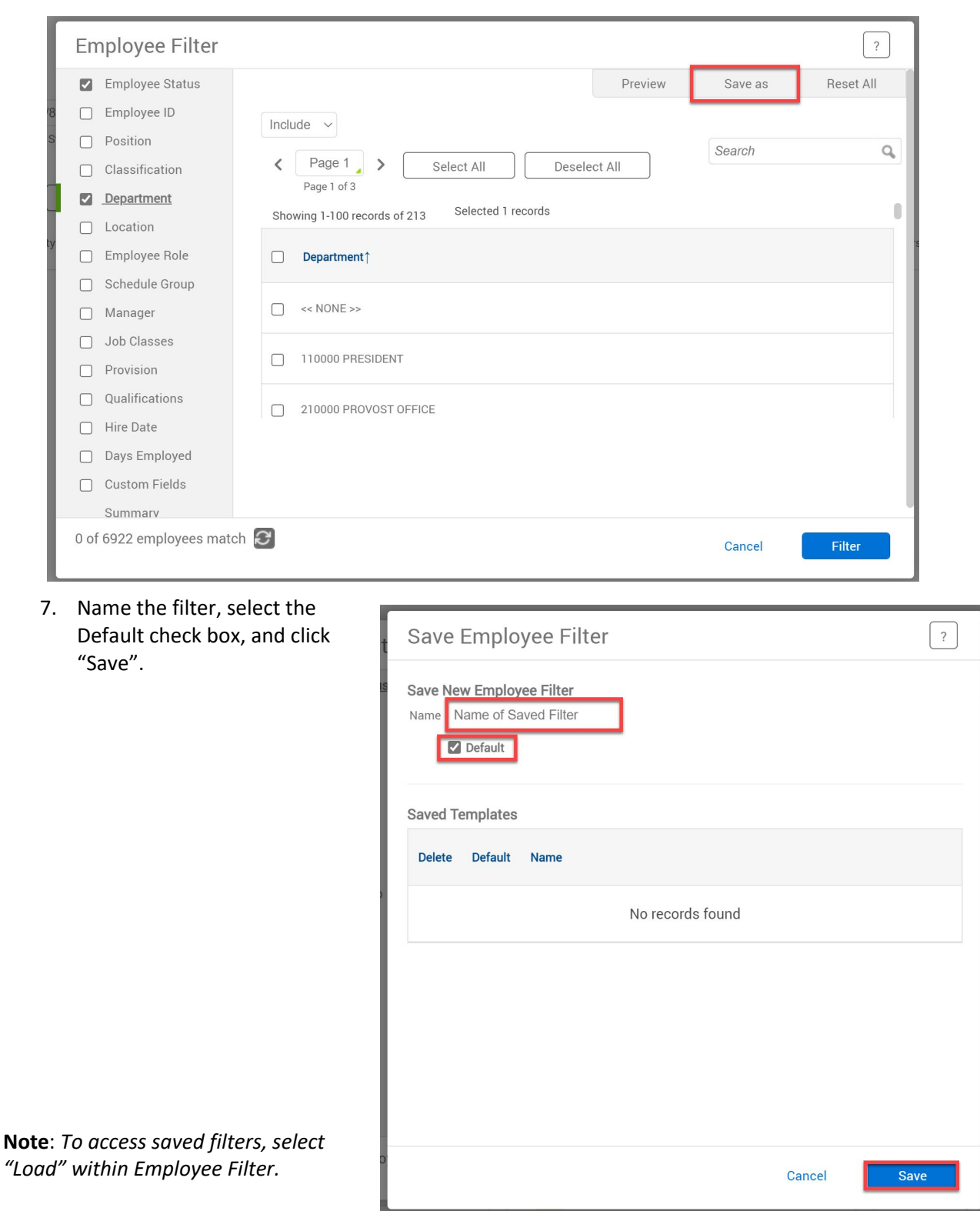

8. Select "Filter".

**Note**: *The Employee Filter button will now have colored text to indicate the employee filter is active.*

9. Select "Save".

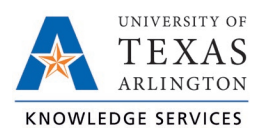

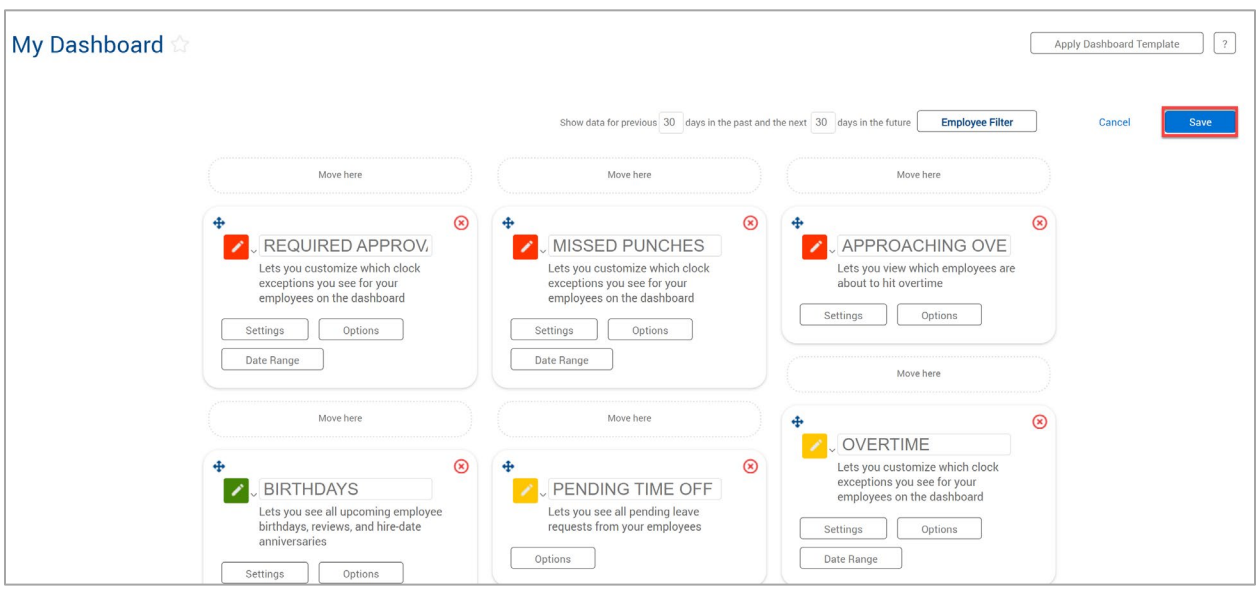

10. An updated view of employees will populate on the Dashboard.

**Note**: *Employee Filters may need to be applied to various pages as users navigate through TCP. To apply the employee filter, access the saved filter by selecting "Load" and the filter's name, within Employee Filters.*